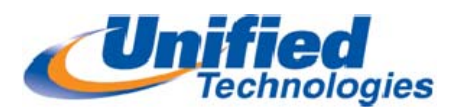

# **ShoreTel Communicator User Guide‐ Professional**

# *Using Communicator for Basic Call Handling Features and Functions*

**Data**

#### **Making Calls**

Type Name of desired party or enter Extension Number in Quick Dialer When populated either double **Quick Dialer** click on the name to dial or  $click \rightarrow \text{to }$  Dial **Entry Panel**

#### **Redial**

Click **Redial** arrow and the Quick Dial Panel Shows calls made with a **To** and **From** indicating whether the call was made or received at your extension Click on the party desired and the call will be made

#### 2712 - ShoreTel Call Manager FIX Windows Dial Call Tools View Help Home - Standard - H Windows -**III** R Hang Up Transfer <sup>2</sup> Conference Hold Send Digits <sup>2</sup> Park To AA Answer To VM Google  $\rho_2$  $-4$ The Auto-Attendant : Extension - 2100 Bill Rand : Extension - 2711 Chris Smith : Extension - 2730 **Redial** Dirham Pennworth: Extension - 2708 Ж Exec Paging Group : Extension - 2724 Franc Saul: Extension - 2709 Kip Sherlock : Extension - 2718 Lara Lane : Extension - 2712 Leo Hassan: Extension - 2716 Lisa Wu: Extension - 2707  $\equiv$ Loti Seville : Extension - 2719 Mark Smith : Extension - 2706 Martin Lucas : Extension - 2717 Nicholas Day: Extension - 2704 Rose Wang: Extension - 2713 Craft Ct. Clair : Extension 1710

# **Answering Incoming Calls**

If using a headset you can click **Answer** Screen pop or simply lift the handset

*(Incoming calls are shown in the Active call pane)* If you wish to send a caller direct to voicemail press **To VM** button on screen pop and caller will be sent to your voice mail.

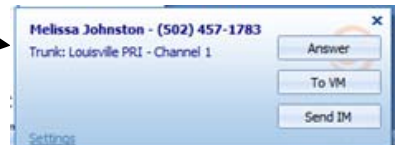

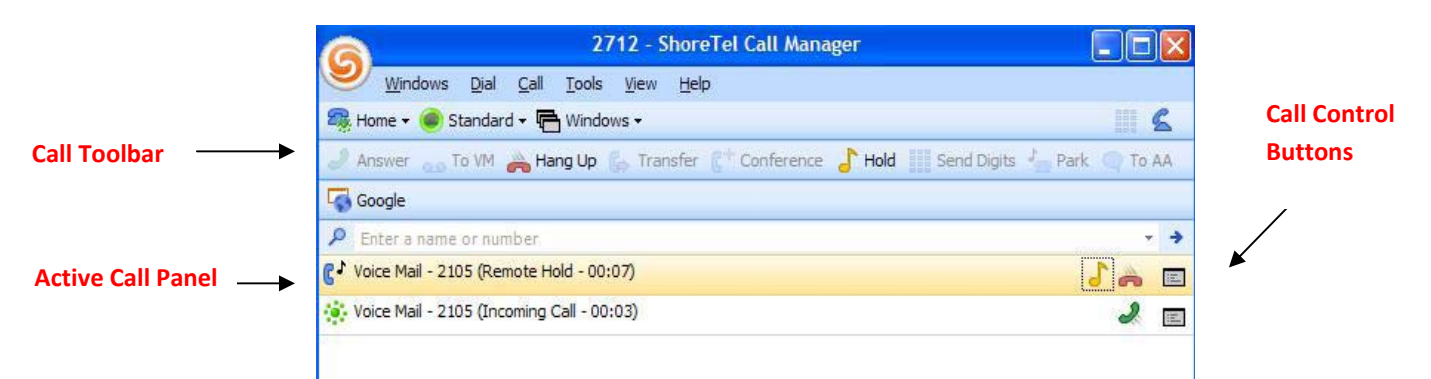

If handling more than one incoming call can click on the ringing call and answer; The first call was automatically placed on hold. Click the **subset that** the call active again.

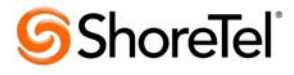

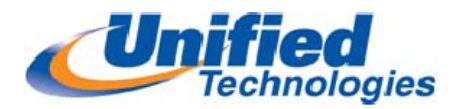

**Placing Calls on Hold**- when a call is placed on hold it's only held at your extension. Click and your call will be placed on hold, press to retrieve call *(reminder ring will ring once after 10 seconds and if ignored will ring in 60 sec Intervals until call is retrieved)*

# **Transferring Calls via Communicator**

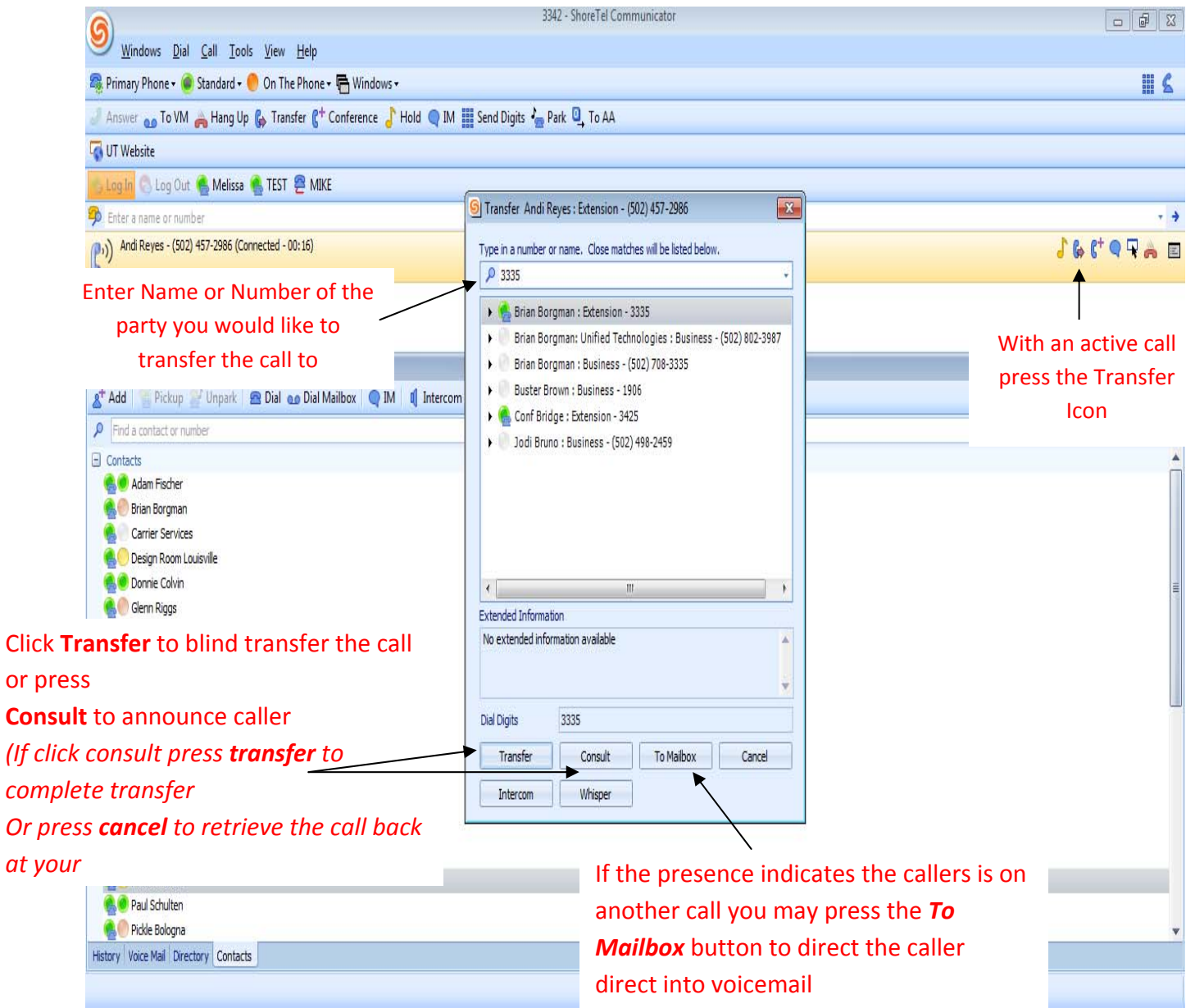

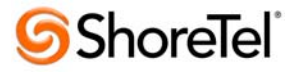

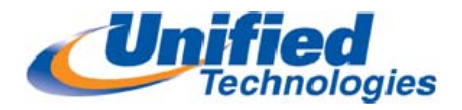

# **Conference Calls**‐ allows you to conference up to 6 party's (above 6 would have to be

handled via conference bridge server)

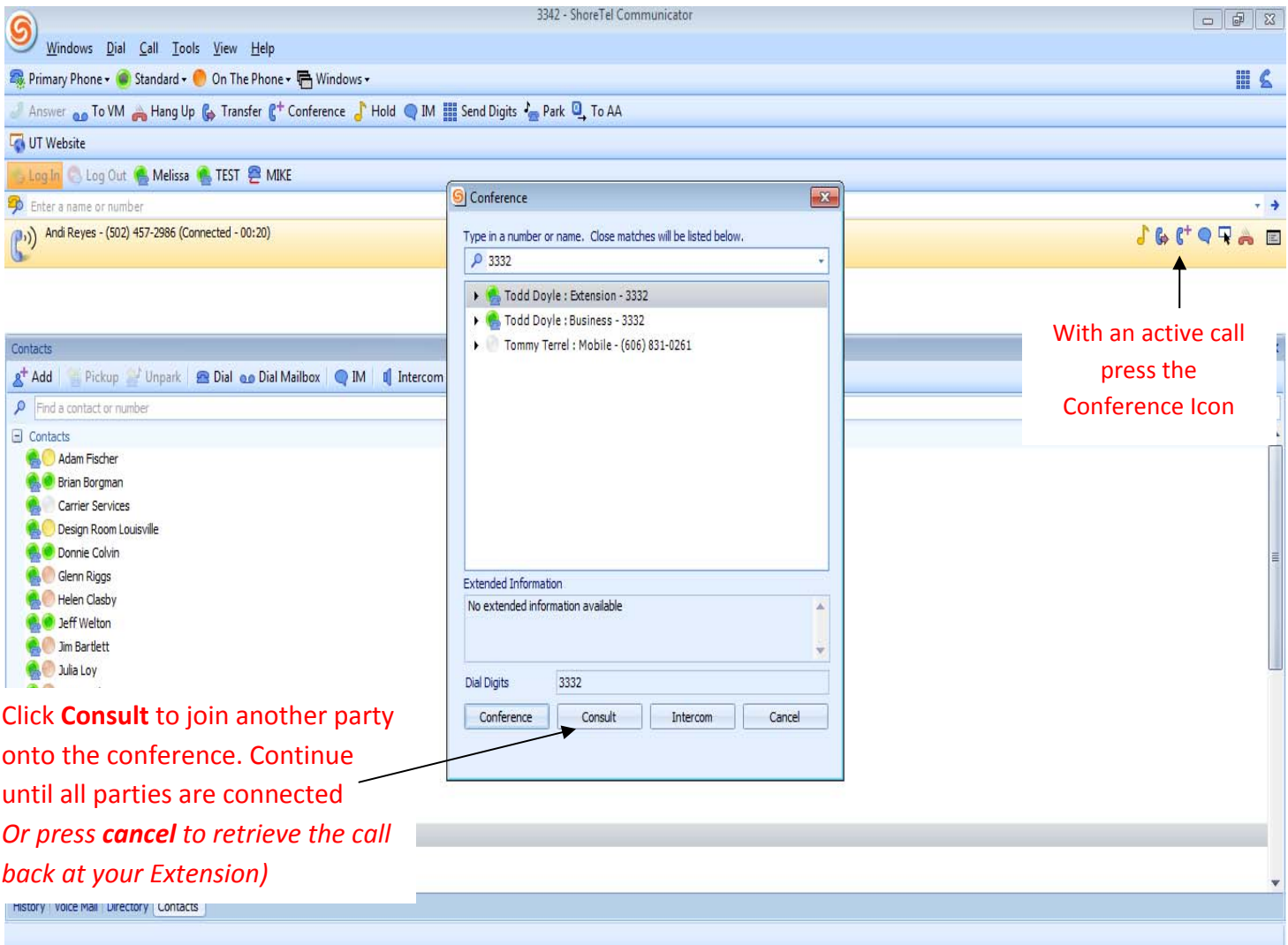

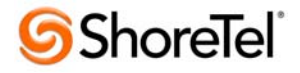

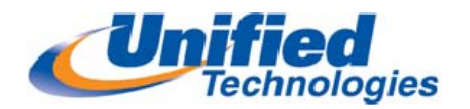

#### *Communicator Windows*

**Voicemail Viewer**‐ allows managing voicemail messages (new, saved, & deleted) and

sending of voice mail messages visually through Communicator

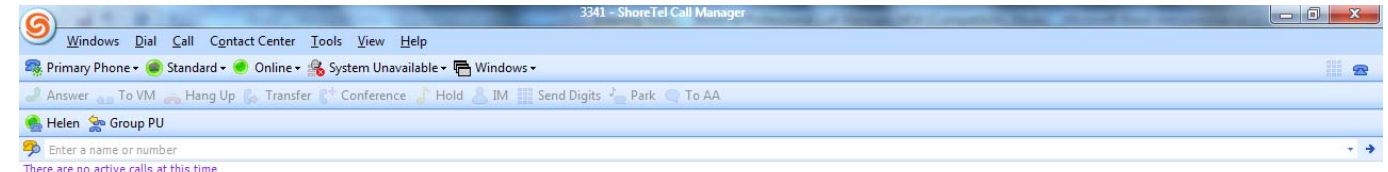

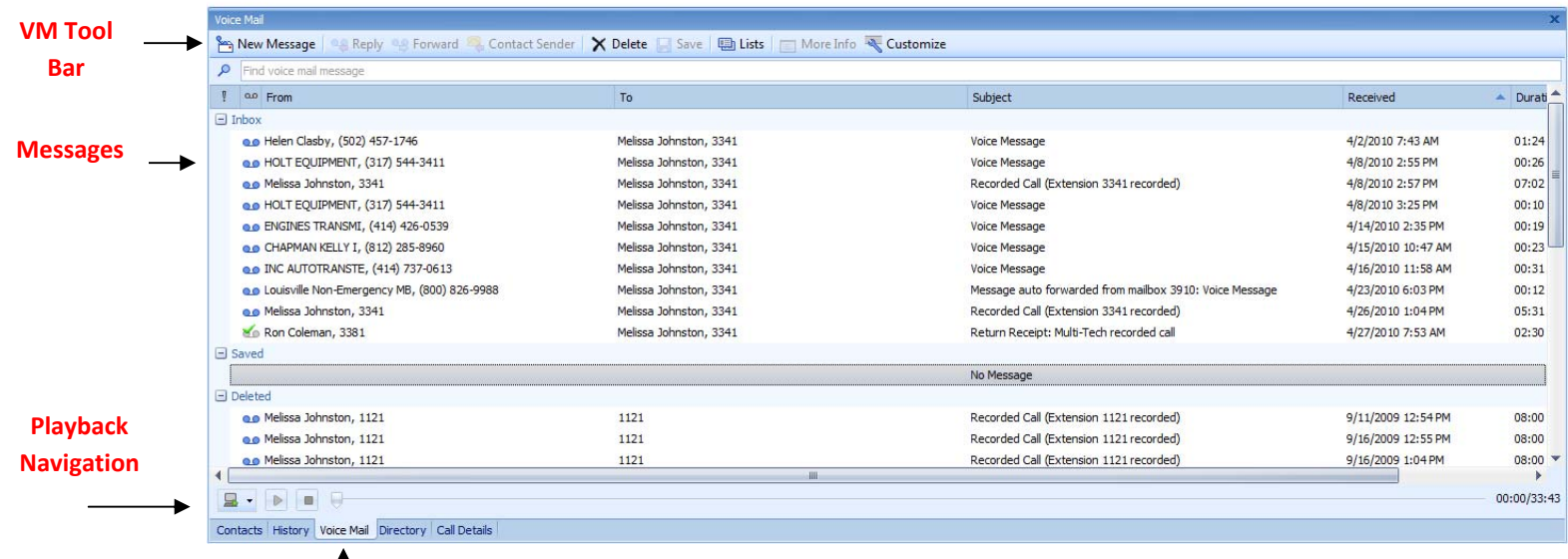

**Active Voicemail Viewer Tab**

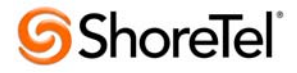

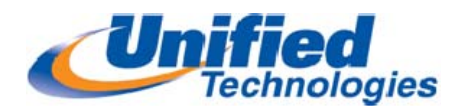

**History Viewer**- shows the last incoming and outgoing calls from your extension, includes

calls that you may have missed.

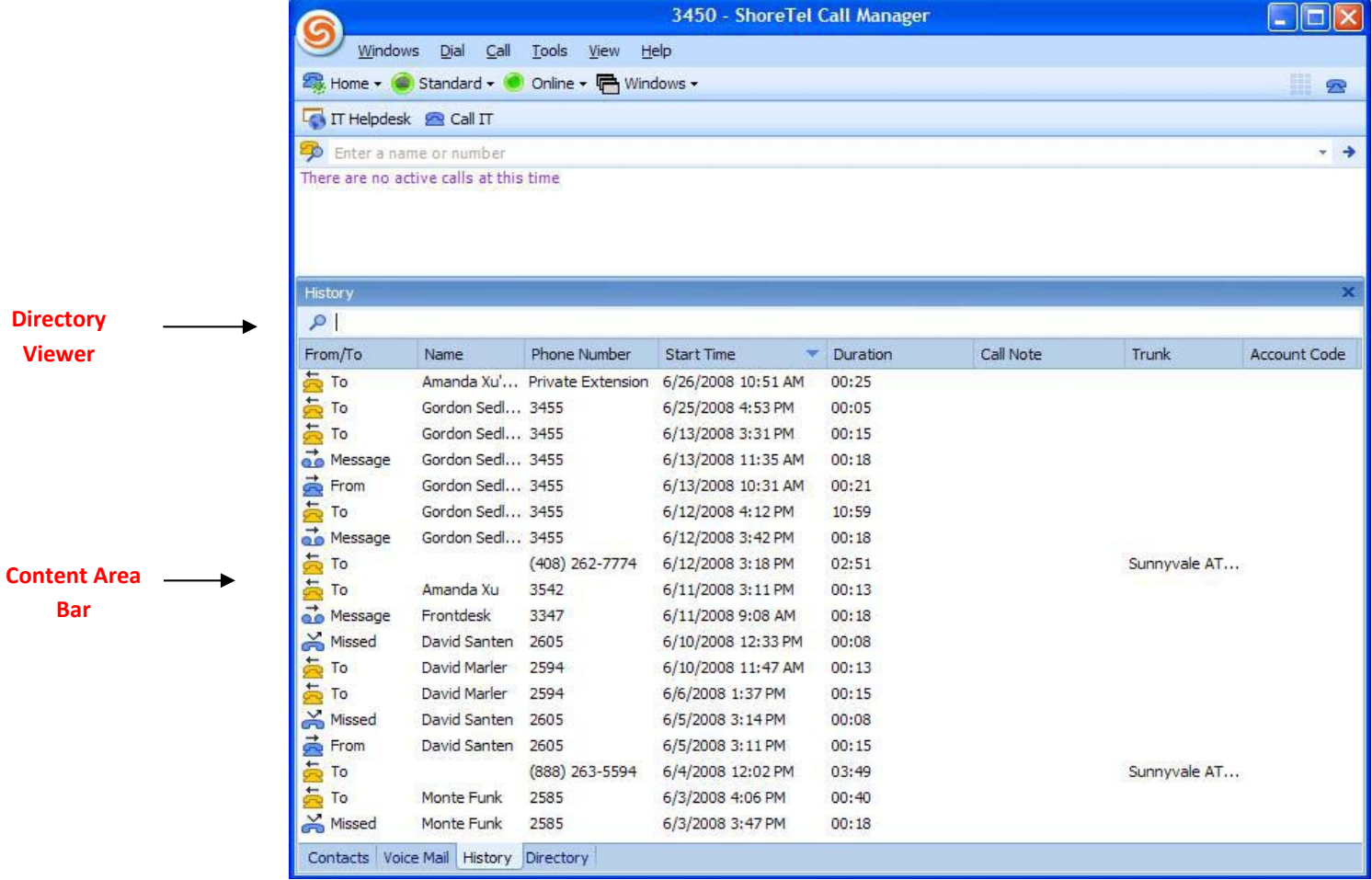

#### Right Click in History Viewer tab for pop‐up Options.

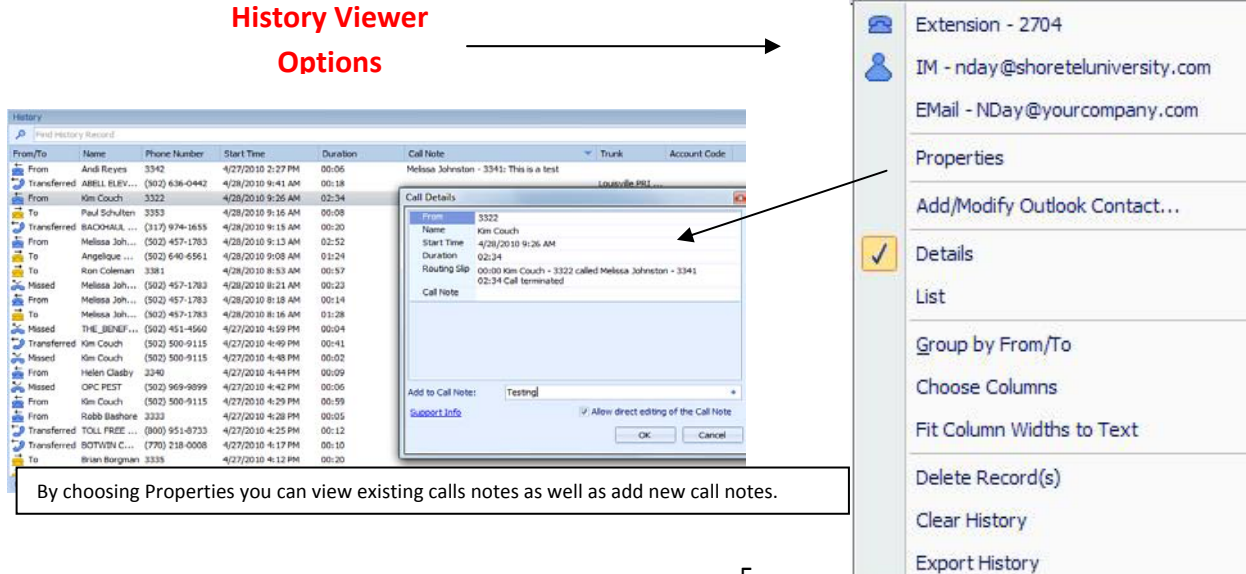

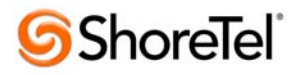

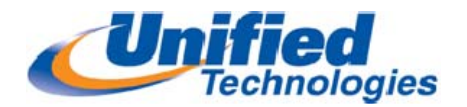

**Contacts Viewer‐** Allows you to perform tasks such as for handling active calls, send email or voice messages, and create additional contact groups.

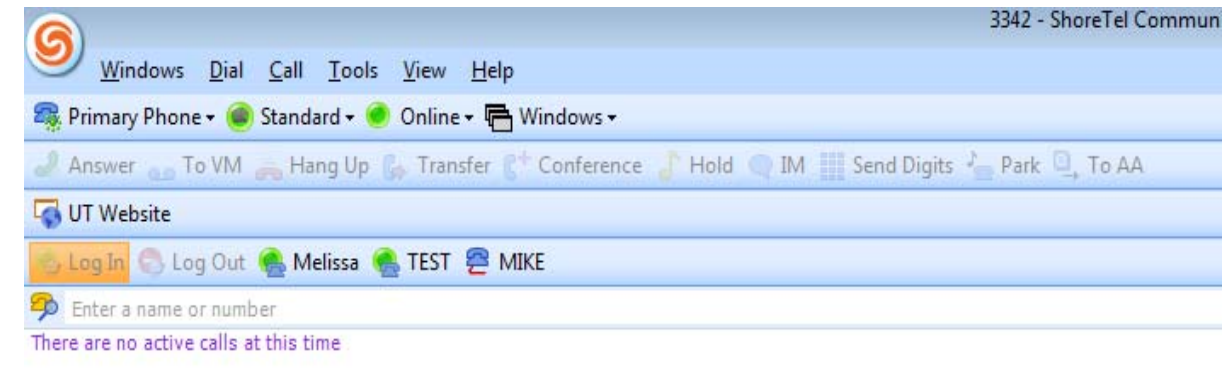

#### **Click to Add Contacts** Contacts  $a^+$  Add Pickup Vinpark | Dial an Dial Mailbox | M | | Intercom | More Info | Customize  $\rho$  Find a contact or number  $\Box$  Contacts Adam Fischer **Brian Borgman The Toolbar is for Contact Options Carrier Services or for a complete list of Options** Design Room Louisville **Right Click in the Contact Window**Donnie Colvin Glenn Riggs Extension - 3335  $\mathbf{r}$ Helen Clasby  $\bigcirc$ IM - bborgman@unified-team.com Jeff Welton **Dial Mailbox es** Jim Bartlett ۱è Send Message... Julia Loy € Intercom Kim Couch Lou Lab Barge In Melissa Johnston w **Silent Monitor** Michael White un l **Whisper Page** Mike Avery 쎪 Silent Coach Mike Fischer Alert When Available Mike Gabhart **IM Privacy** ¥ Paul Schulten Business - (502) 708-3335 £. Pickle Bologna 2 Mobile - (502) 802-3987 Robb Bashore 2 Home - (502) 222-3503 History Voice Mail Directory Contacts Email - BBorgman@unified-team.com ۰

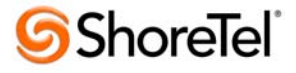

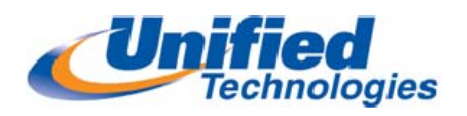

# **Instant Messaging Window**

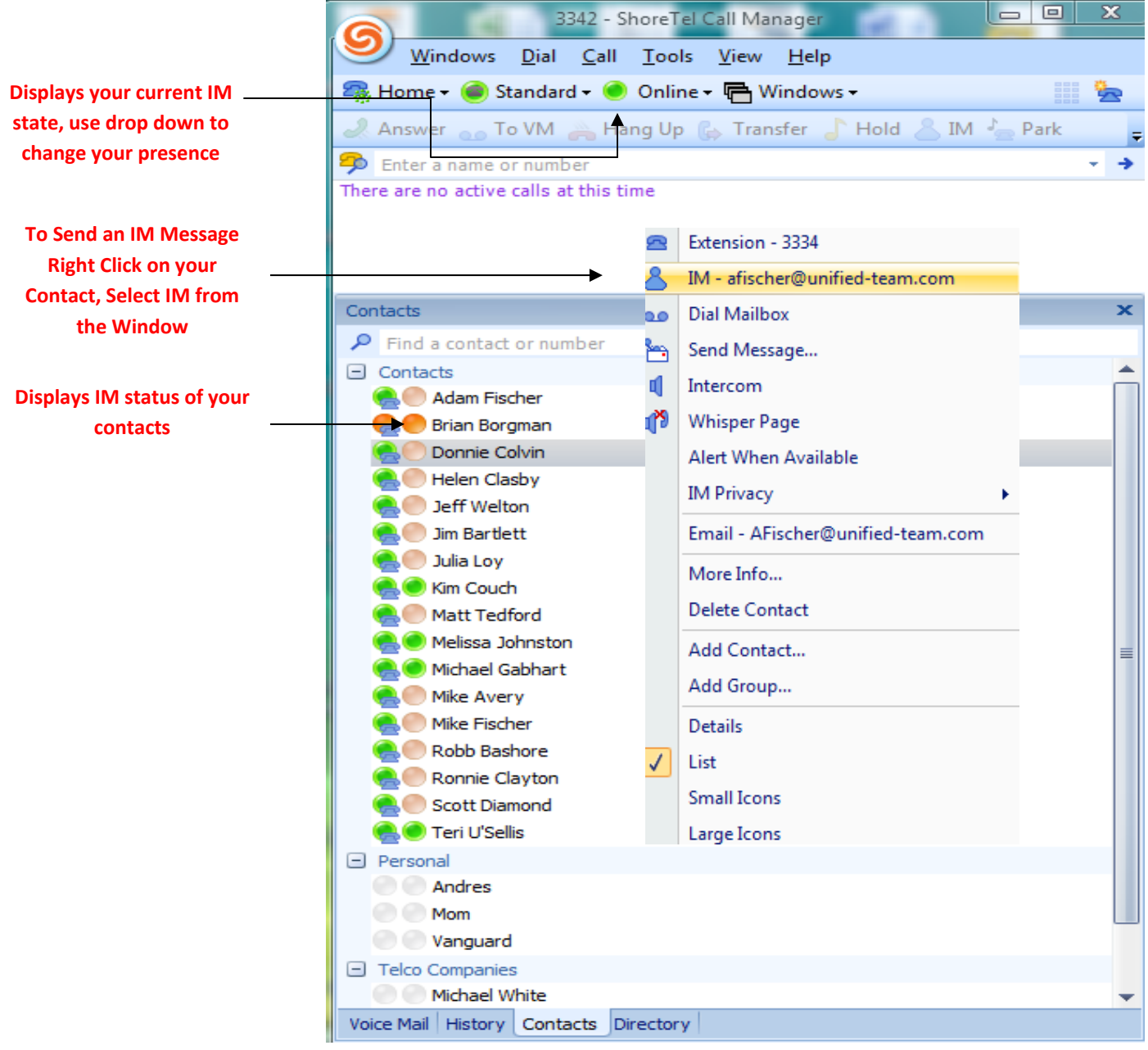

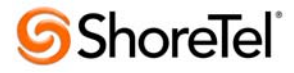

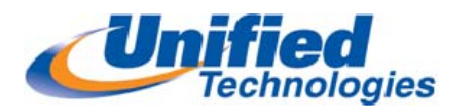

**Configuring Call Handling Modes with Communicator‐** allows you to have pre‐

recorded greetings for when you are In a Meeting, Out of Office, Extended Absence, or record a

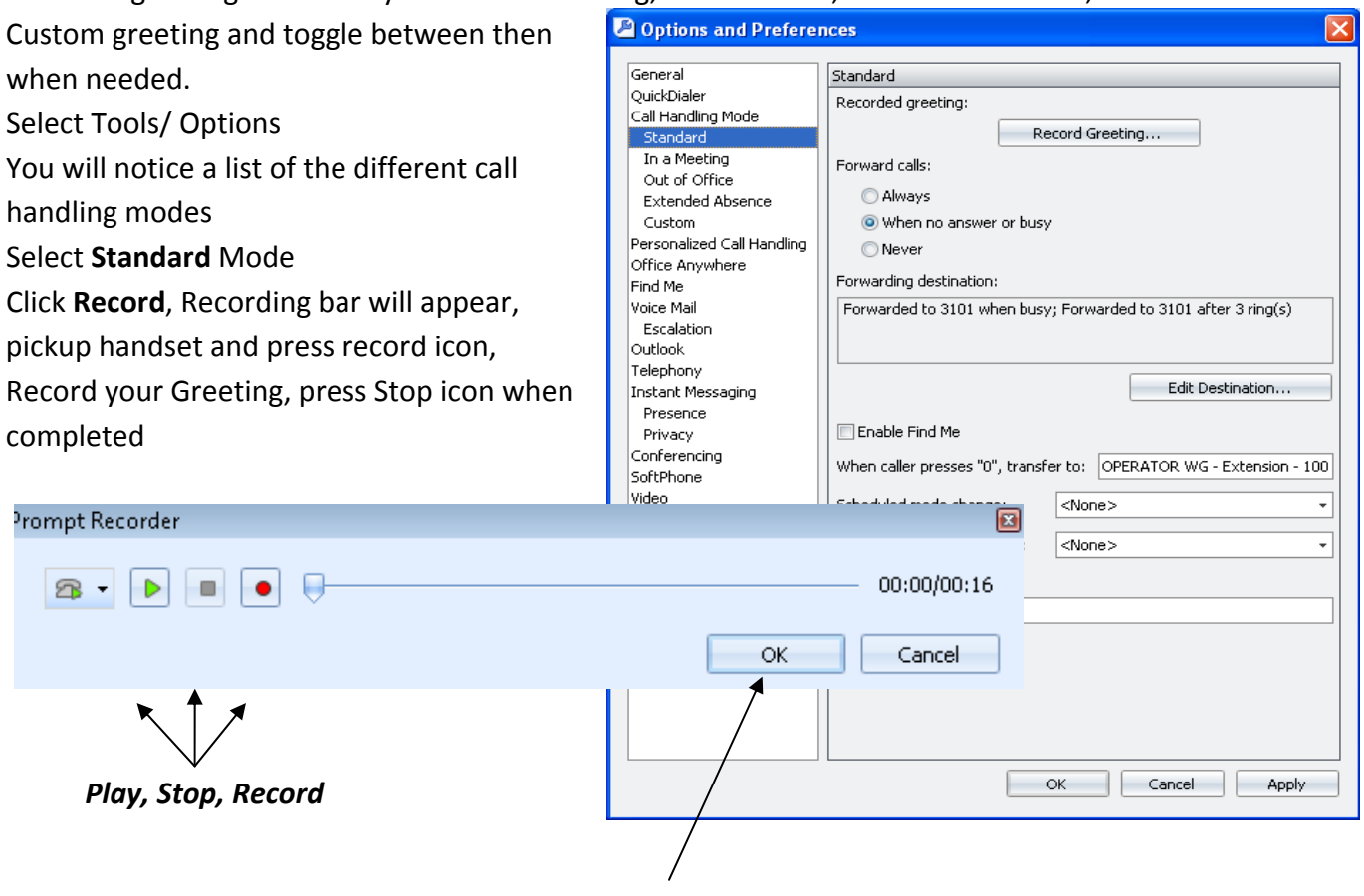

*Press OK to Accept* 

*If you have configured the Find Me feature you may select to have that enabled for each mode‐ see Find Me section for information on how to configure*

Follow above instructions to record other desired modes Click **OK** to Save Changes

Repeat Steps to record each mode

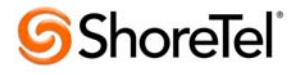

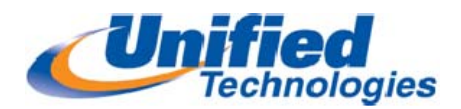

#### **Choosing "0" Out of Voicemail Destination**

If this option is left blank when someone presses "0" out of Voicemail then the call will be forwarded to the Main Operator at each site. You may opt to put an assistant or secretary that you would like your calls to be answered if you are not available and the caller has chosen the "0" opt out of voicemail.

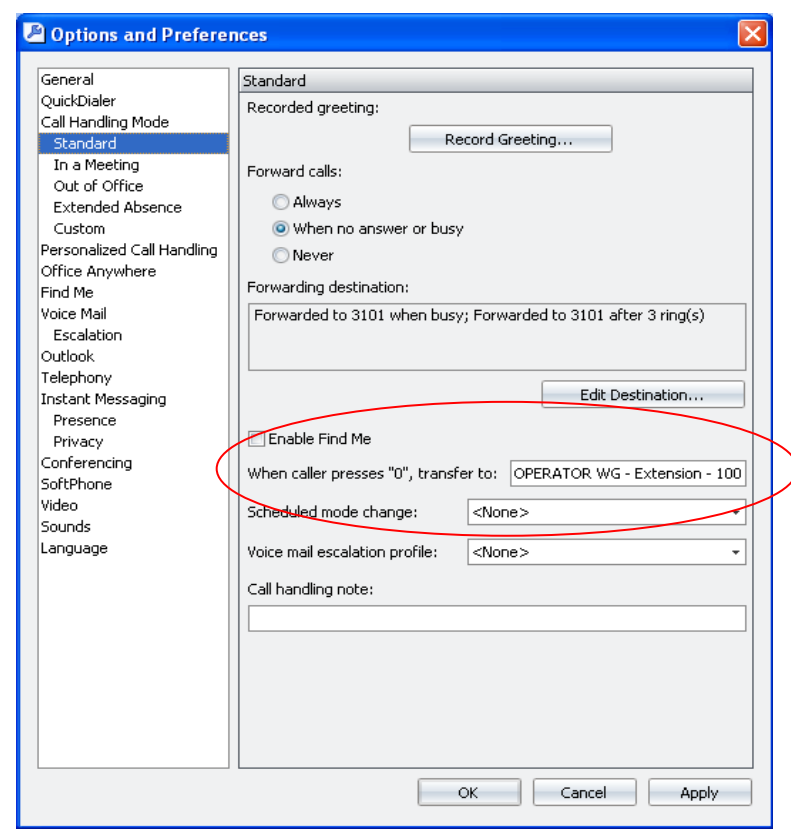

## **Changing Call Handling Mode:**

Select Drop Down Menu (Standard) Choose mode

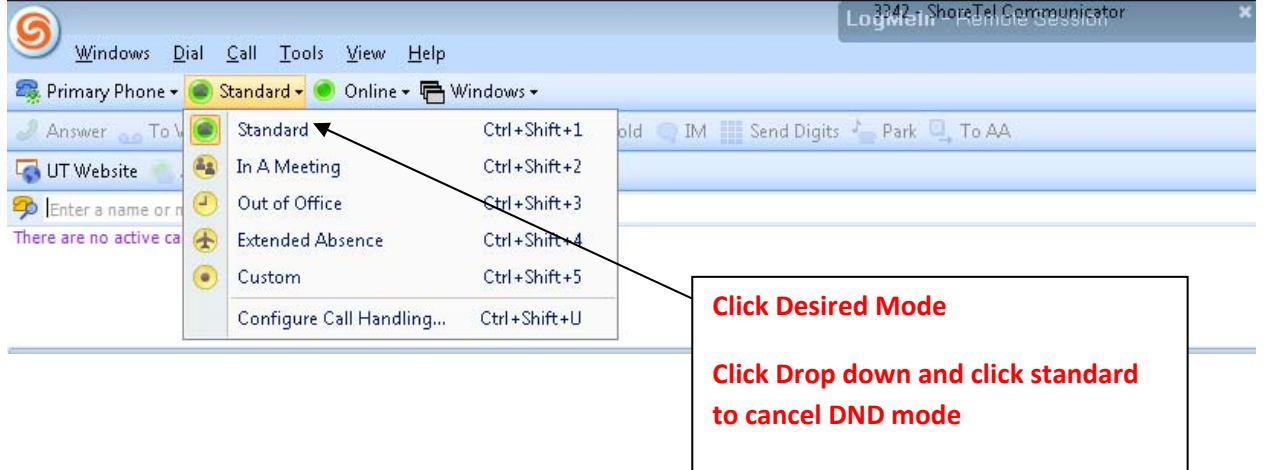

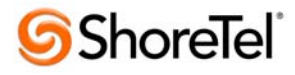

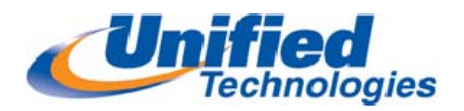

**Setting up Find Me Feature‐** Callers are

able to find you through an alternate phone number through the voice mail system by selecting Option 1 from your Voicemail Greeting. If not answered at the alternate number the caller is given an option to leave a message on the ShoreTel voicemail system.

#### **To Enable: Select Tools/ Options** Click Find Me

**First Number‐** enter first phone number (cell phone) that you would want tried first Select number of rings (*3 default*) **Second Number**‐ if you would like secondary number tried enter in that number and designate number of rings Check box **Send Incoming Caller ID**

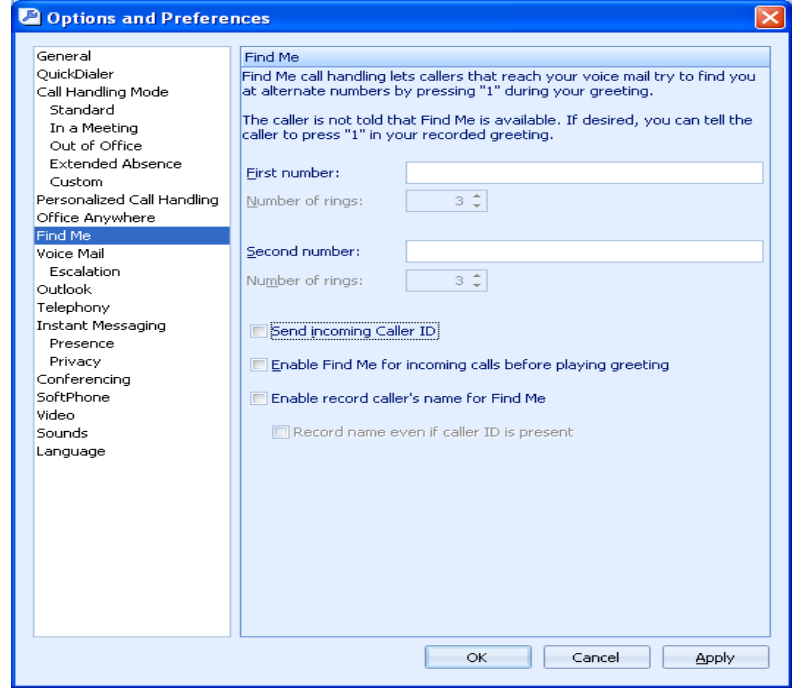

*If you want the caller to have to announce who they are* check **Enable record caller's name for Find Me.** Click Ok to Save Changes

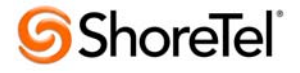

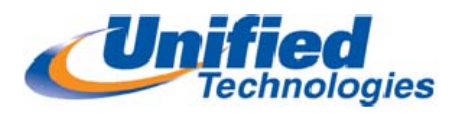

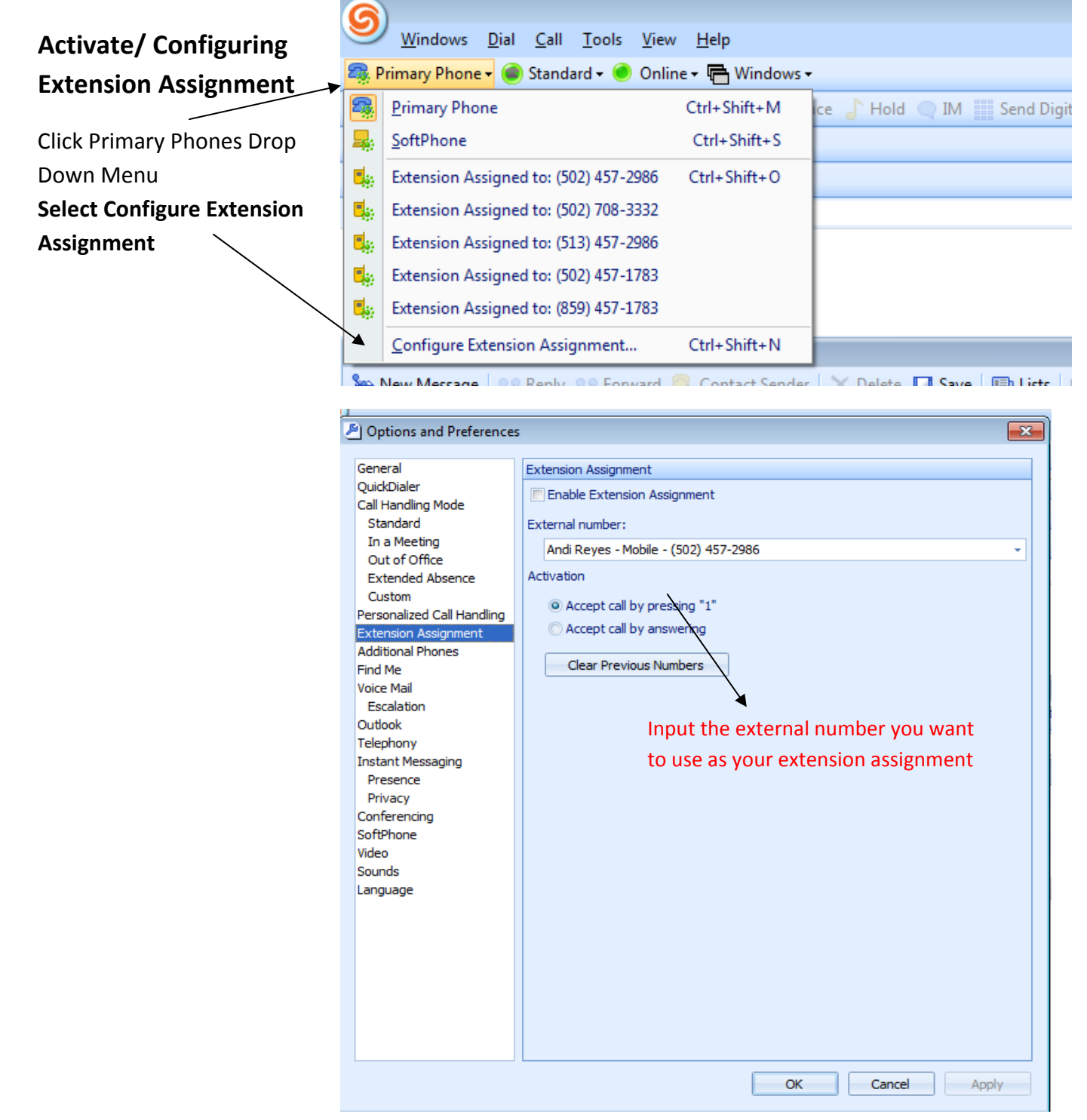

#### **To Go Back to Desk Phone:**

Click drop down where displayed Extension Assignment and Select Primary Phone

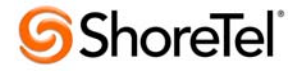

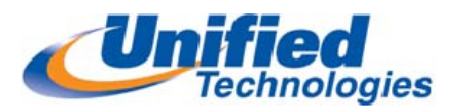

**Additional Phones‐** *Do you want your cell phone to ring with your desk phone? Or do you want to be able to seamless move your calls from the desk phone to a mobile phone?*

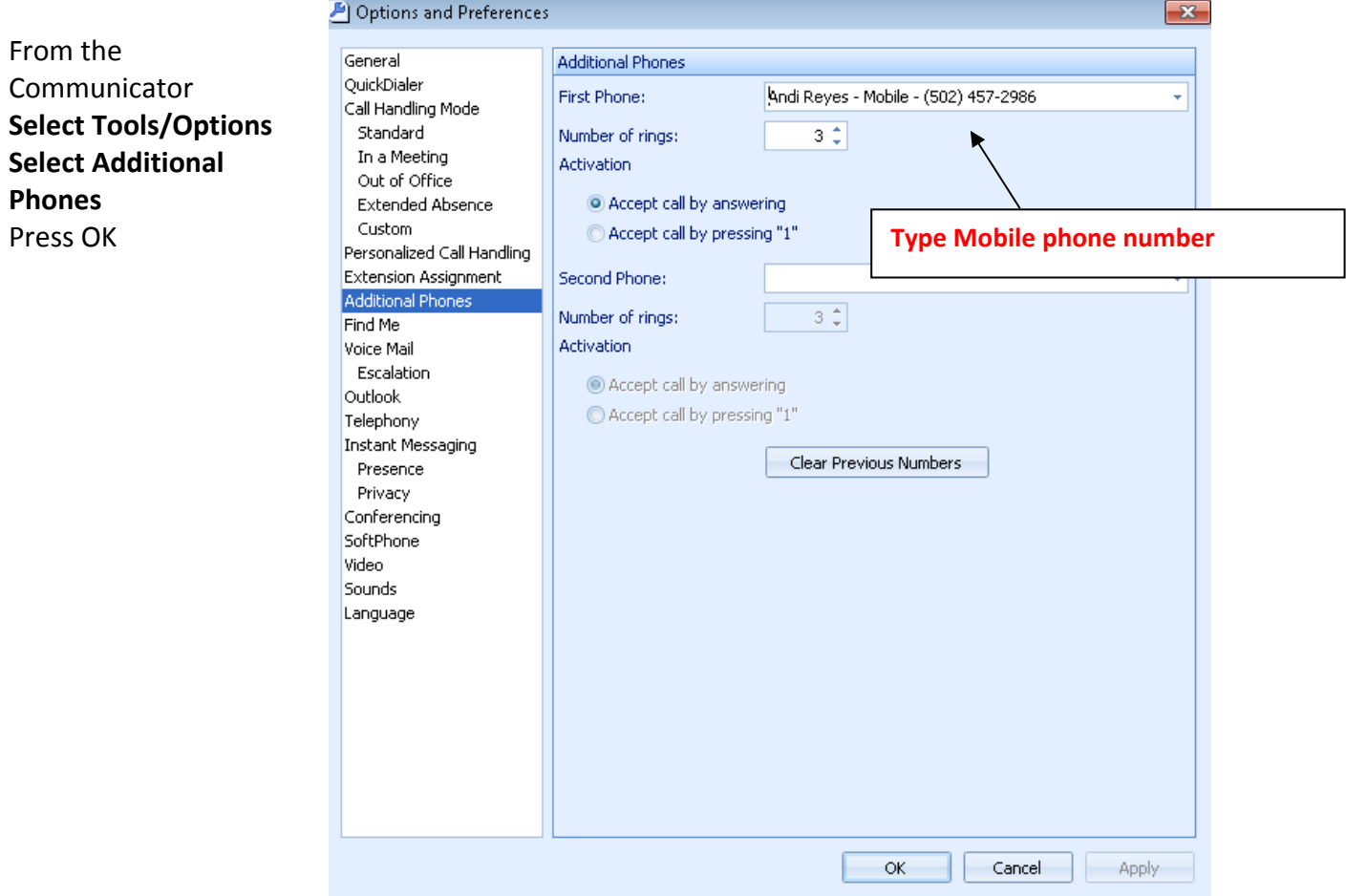

When your ShoreTel phone is idle you will notice you will have an additional soft key (next to mode). This soft key will say **Add Off‐** this means that your mobile phone will ring at the same time your desk phone will ring.

#### **To disable press the Add‐Off soft key.**

# *Call Move‐ Moving an active call to your mobile phone when started on your desk phone*

When on an active call you will notice a soft key that says move. Ask your caller to hold press **move** and your mobile phone will ring. Answer the mobile phone and continue your conversation.

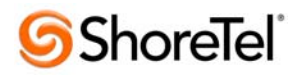

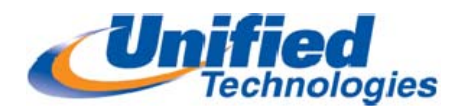

#### **Outlook Integration**

Select **Tools/Options** Select **Outlook**

#### **Import Contact from Outlook**

Should be checked from original Setup

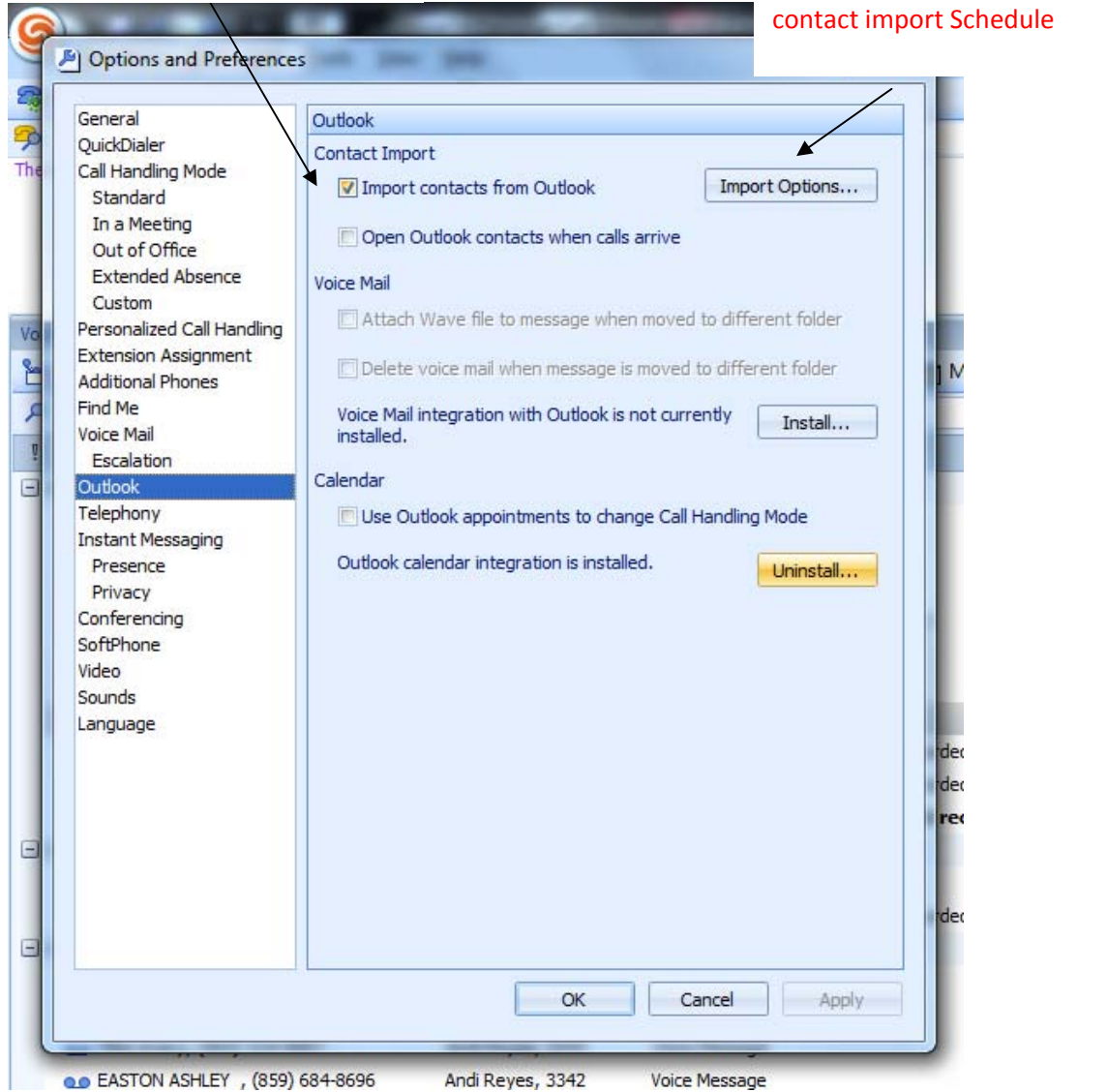

Click Import Options to configure

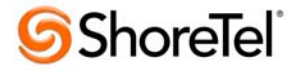

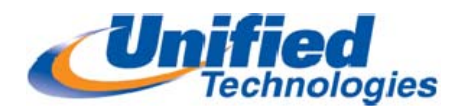

After Selecting Import Options

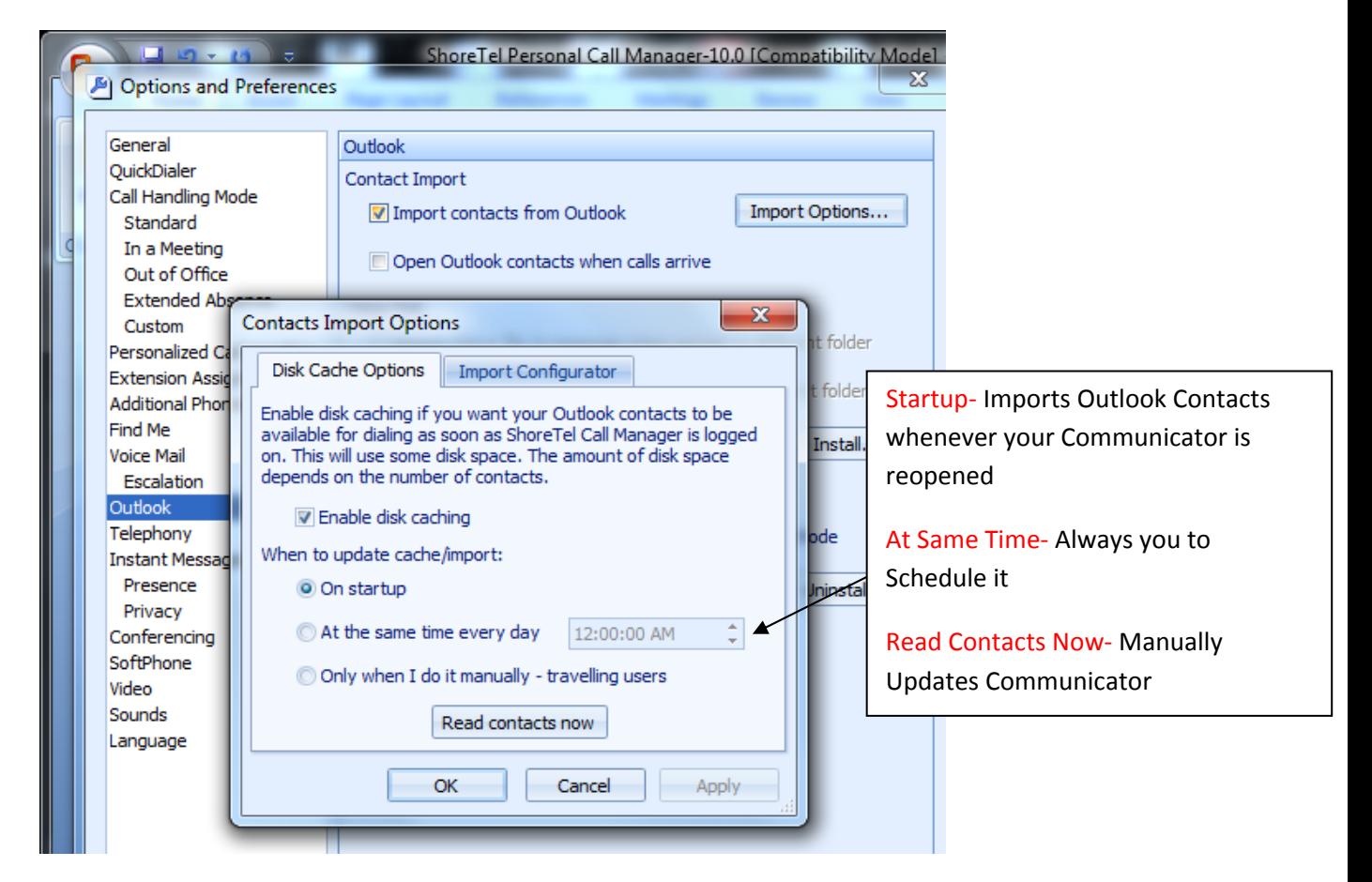

#### **Import Configurator**

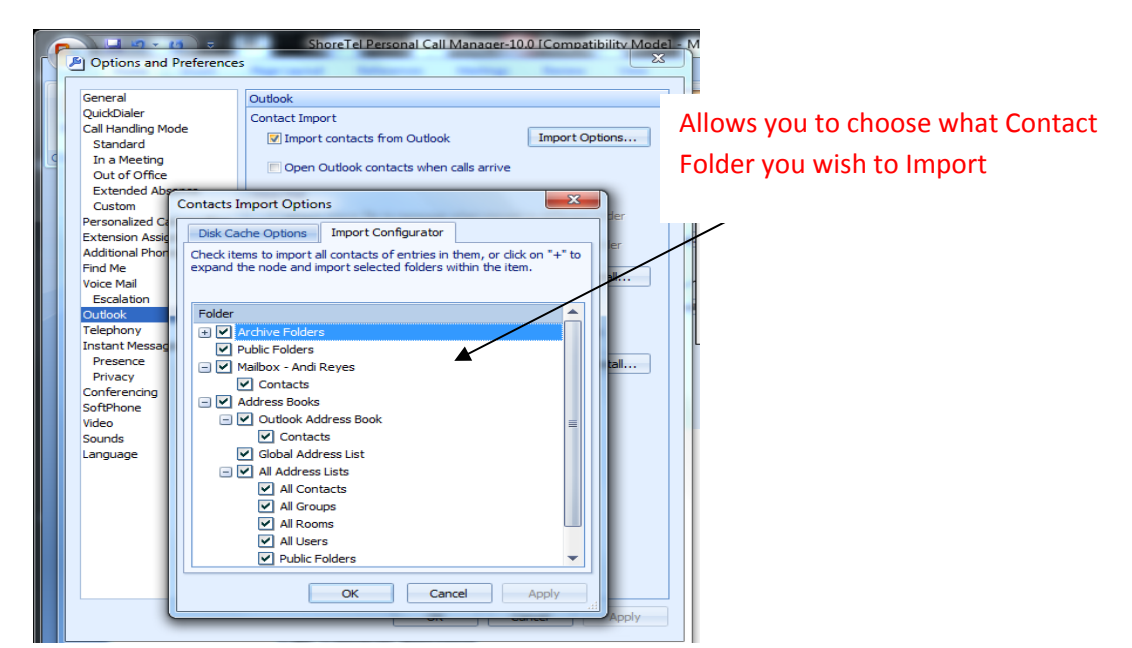

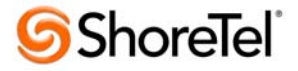

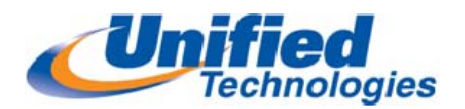

# **Outlook Calendar Integration**

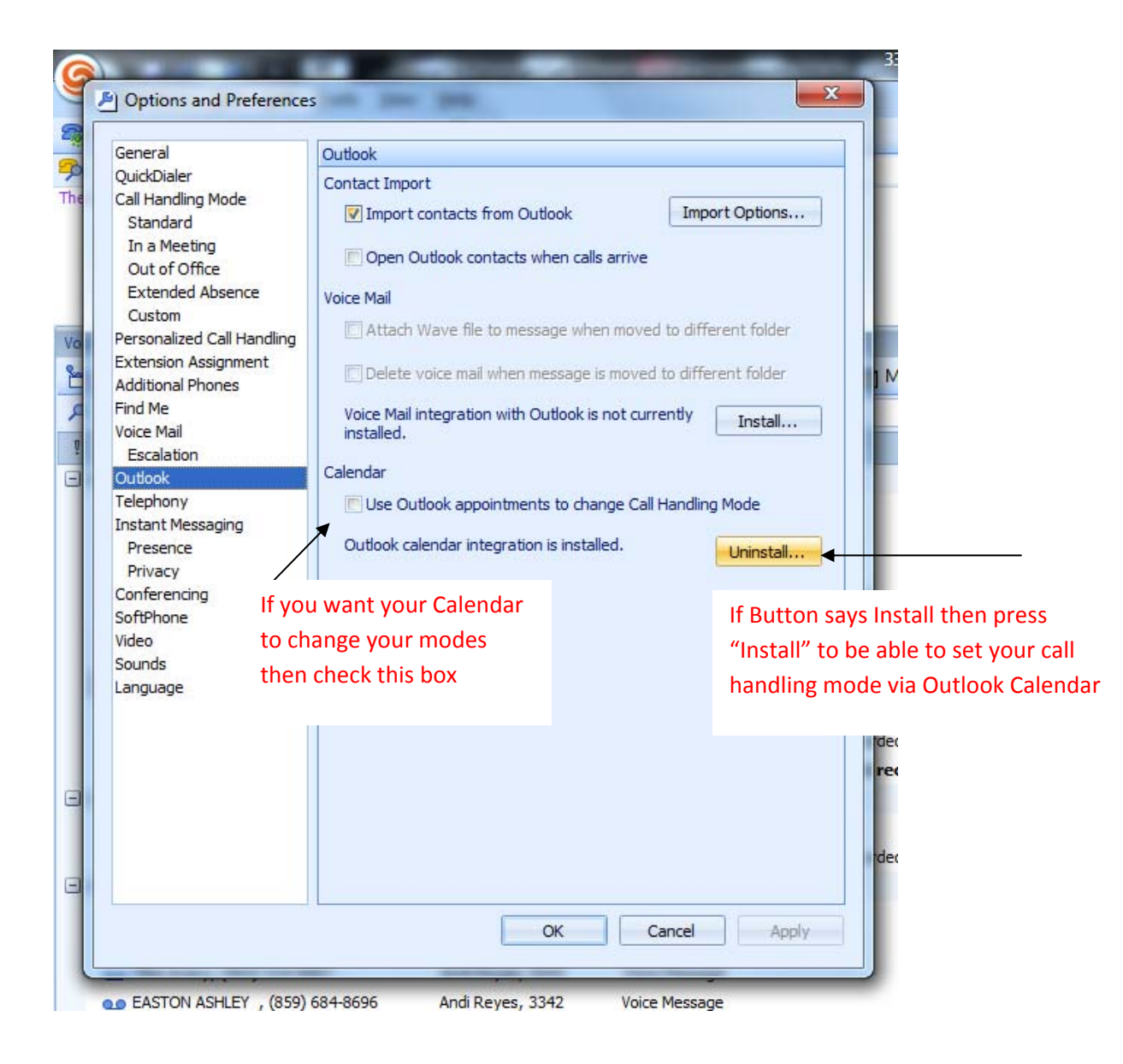

Next time you schedule an Appointment then you will have an add‐in that says Call Handling Mode. This always you to select what mode you would like to remain in while the appointment is scheduled.

#### *Please Note: Calendar integration must be enabled for Conferencing functionality through Outlook*

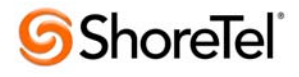

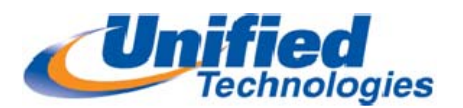

### **Personal Communicator Key**

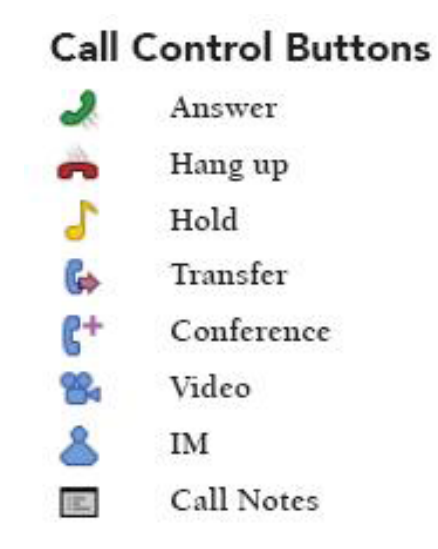

# **Presence Indicators in Communicator**

**Green‐** extension is available and currently is Standard Call Handling Mode

**Orange**- extension busy (on another call)

Red- extension is in a call handling mode that is in DND and calls are going directly to Voice Mail

**Light Yellow‐** extension is being forwarded to another destination (either another extension or cell phone)

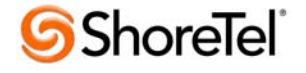